# **Reproduire** un compteur avec Blender 3.6

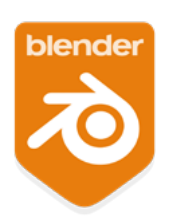

# Avant de commencer

Télécharger Blender via Blender.org télécharger la famille de police «Roboto» via «Google Font»

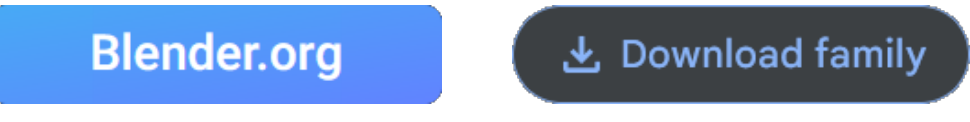

Après avoir installé Blender sur votre ordinateur,créez un nouveau dossier «Projet» avec l'arborescence suivante:

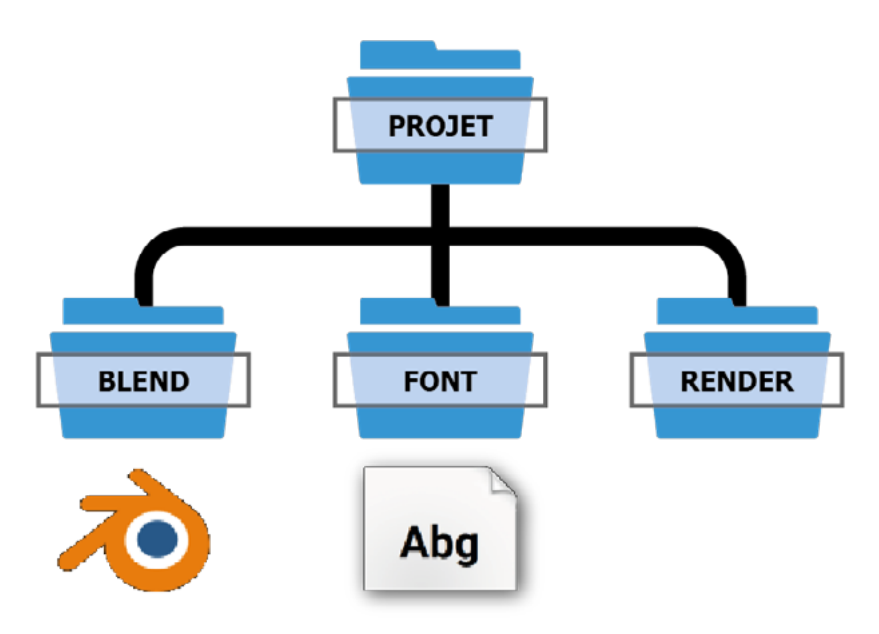

Un dossier «Blend» pour acceuillir la sauvegarde du projet. Un dossier «Font» pour acceuillir les polices d'écritures, placez-y le fichier «Roboto-Bold». Un dossier «Render» pour acceuillir le rendus de l'animation final.

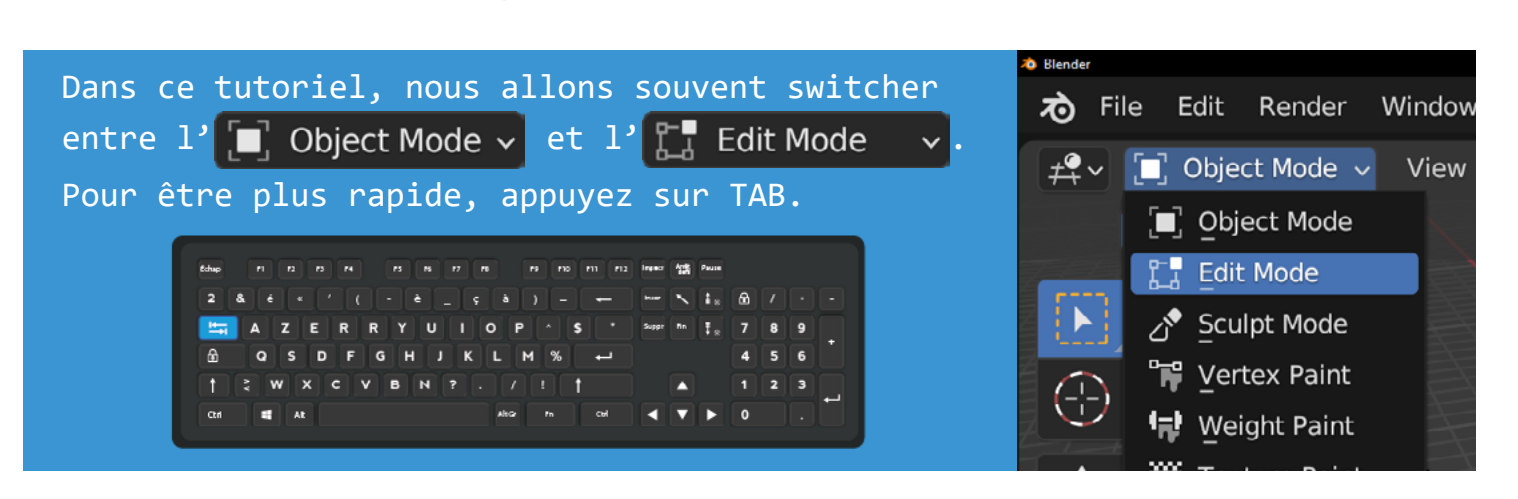

# 1 : Propriétés de la caméra

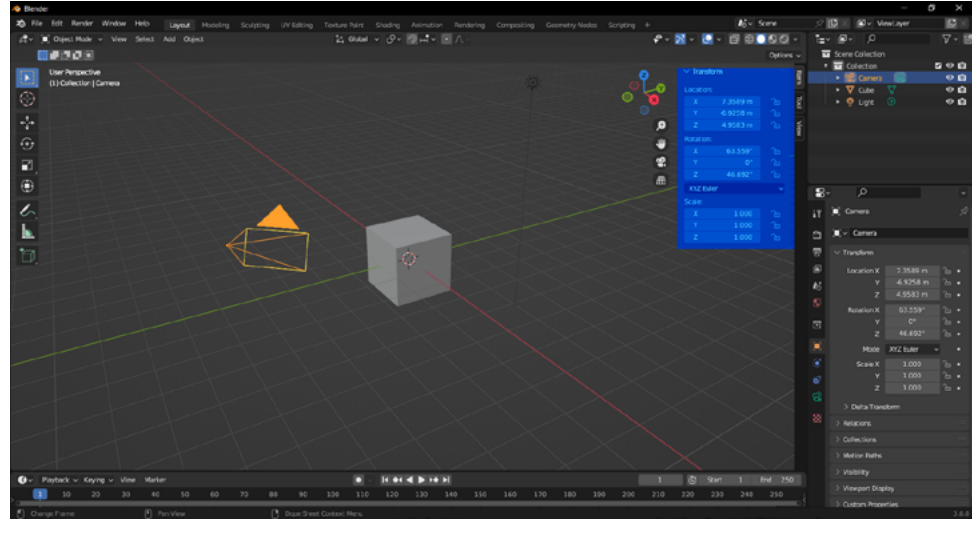

Selectionnez la caméra, affichez la sidebar avec la touche N et mettez les mêmes valeurs de

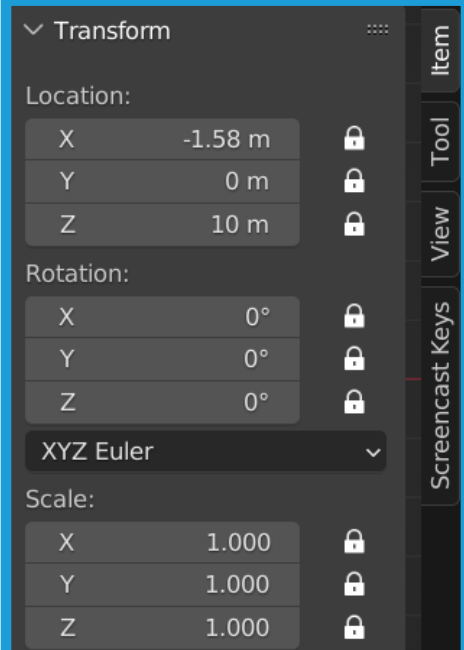

transformations que sur l'image de droite. N'hésitez pas à activer les cadenas pour vérrouiller la caméra.

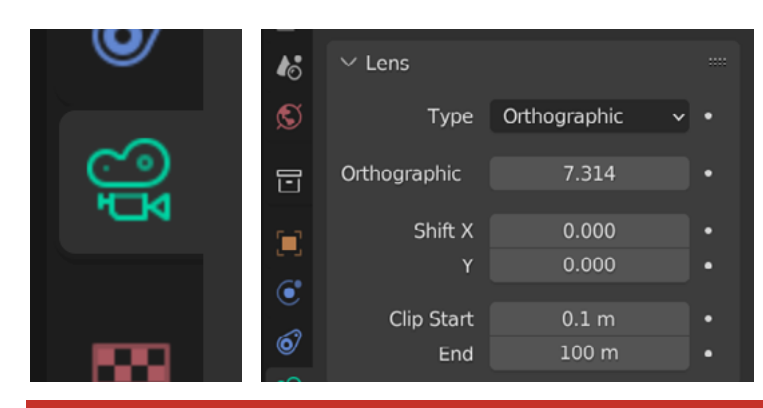

Gardez la caméra selectionné, dans l'éditeur de propriété cherchez une icônes verte en forme de caméra. Celle-ci vous permet d'accéder au propriétés de la caméra. Passez le type en «Orthographic» avec une valeur de 7.314.

# 2 : Propriétés du rendus

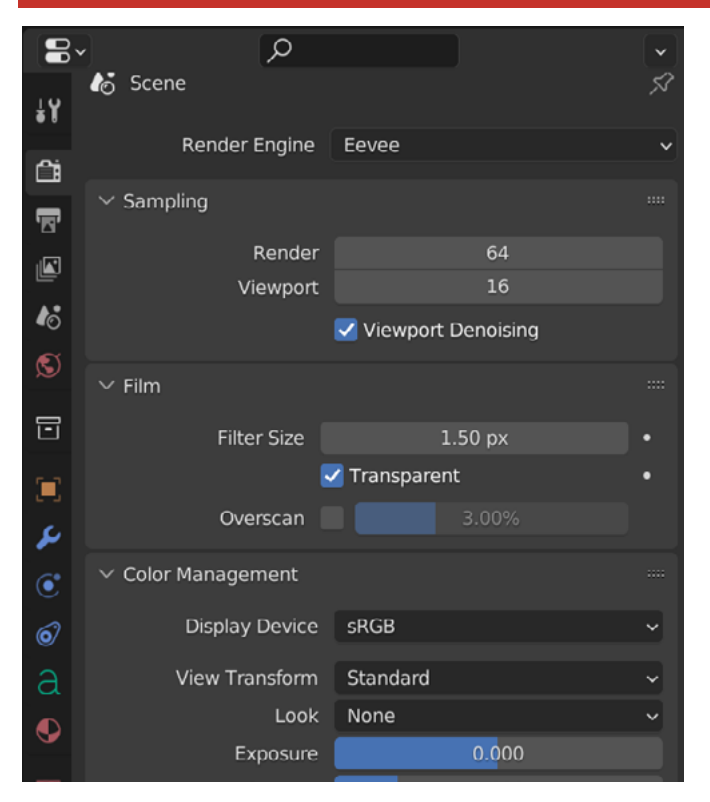

Depuis l'onglet vertical, cliquez sur l'icone grise en forme d'appareil photo pour accéder au Render properties.

Passez de Cycle à Eevee.

Eevee est un moteur de rendus en temps réel, idéal pour ce projet.

Le fait de cocher «Transparent» permet d'activer la transparence si besoin.

Dans Color Management, assurez-vous d'être en «Standard» ( pour éviter des rendus un peux grissonants ).

# 3 : Propriétés de sorties

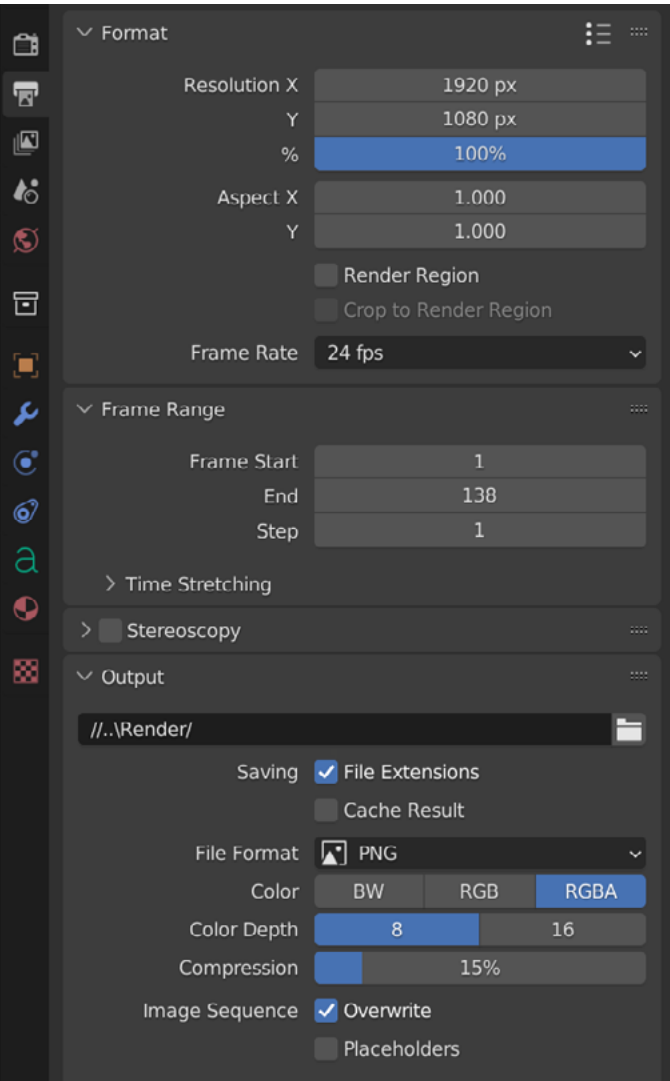

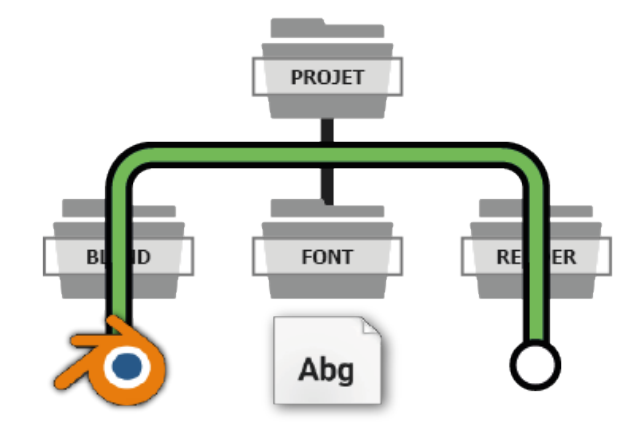

Depuis l'onglet vertical, cliquez sur l'icone grise en forme d'imprimante pour accéder à l'Output properties.

Pour le format de sorties, on va faire simple: du 1920px par 1080px.

Laissez le pourcentage à 100% et le frame rate à 24 fps.

Pour la durée de l'animation ( le Frame Range ), vous allez partir sur une durée de 138 images.

Ceux-ci seront rendus dans le dossier «Render».

Dans «Output», cliquez sur la petite icone en forme de dossier pour spécifier le chemin où écrivez directement un lien relatif.

Laissez coché «File Extensions».

Les images finaux seront du PNG en RGBA (Red-Green-Blue-Alpha).

 $//. \text{Render}/$ 

Pour remonter d'un dossier depuis le fichier courant ( la sauvegarde )

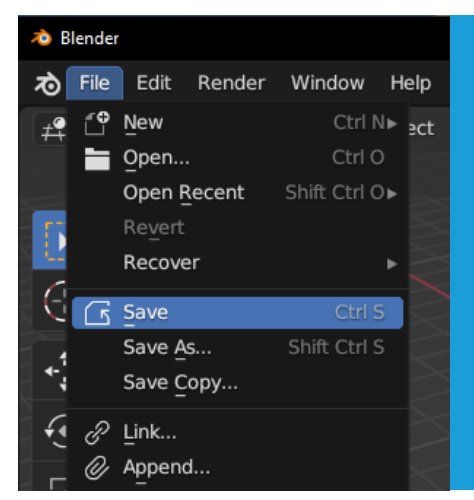

Le reflexe qui peux sauver tout type de projets c'est bien évidement la sauvegarde. Le racourci clavier est à utiliser sans modération.

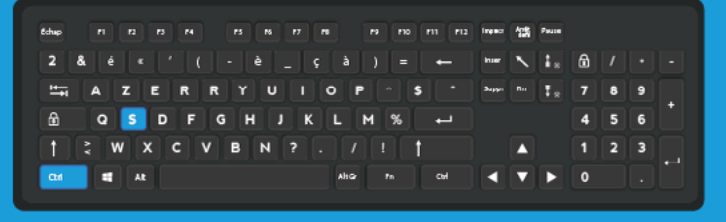

# 4 : Le gizmo

Commencez par contrôler le Gizmo en allant dans la Sidebar ( vue précédement ). Accessible via le petit onglet «View». Mettez la valeur de Location Z à 0.768, le reste à 0.

Pour remettre toutes valeurs à 0, placez la souris sur l'une des trois valeurs puis avec un clique-droit faites un «Resent All to Défault Values».

# 5 : Le premier plans

Utilisez le menu «Add» pour créez un nouvel objet de type Mesh, choisissez «Plane».

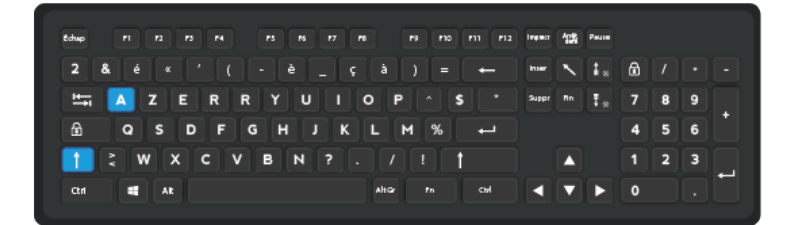

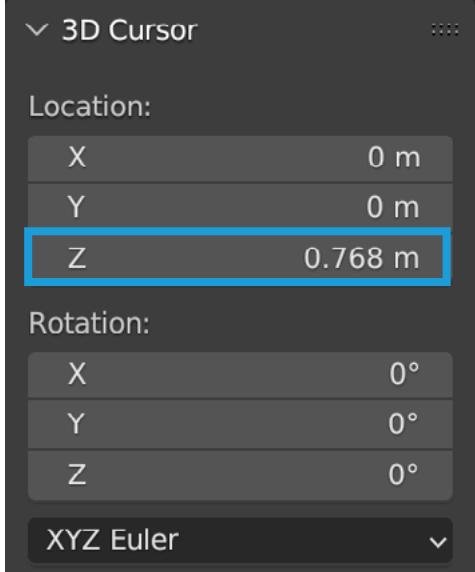

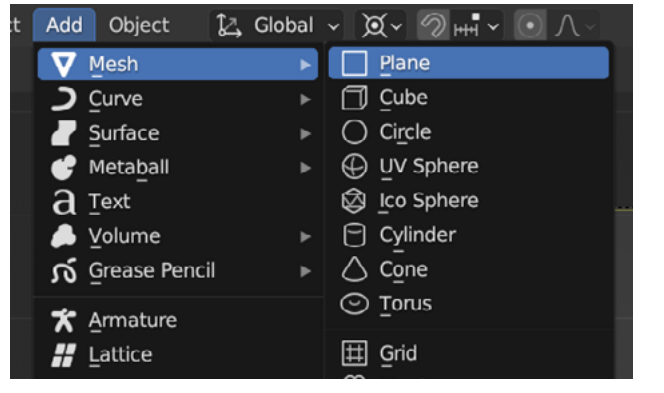

#### **Edit Mode**

De gauche à droite, vous pouvez choisir de manipuler les vertex, les edges, les faces.

Avec l'outil «Loop Cut», survolez le mesh pour faire apparaître un tracé de prévisualisation, une fois que celui-ci se cale sur l'axe X ( rouge ) validez avec un clique de souris.

Cliquez sur l'onglet flottant qui vient d'apparaître pour ouvrir les options et mettez le «Number of Cuts» à 2.

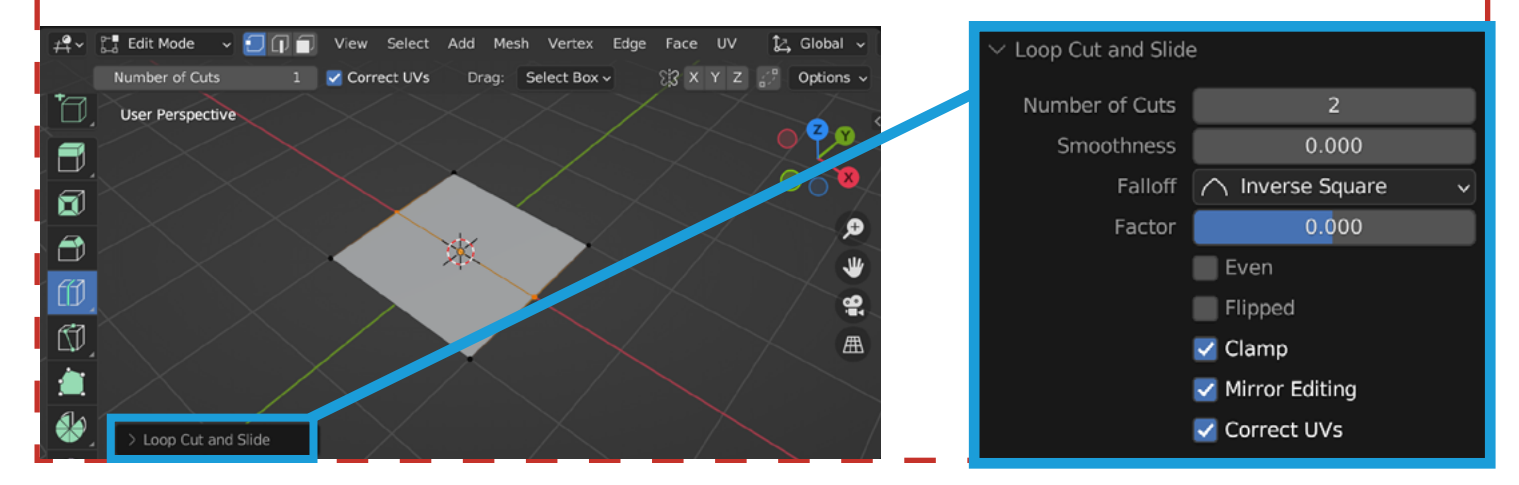

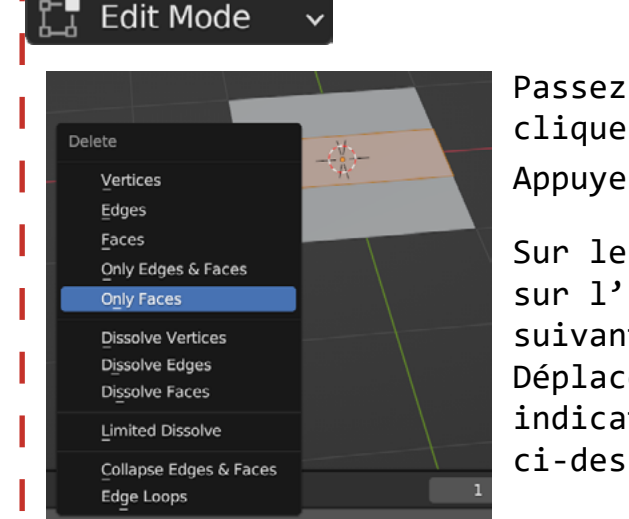

Passez en mode de selection de face puis en un clique selectionnez la face du millieu.

Appuyez sur la touche  $\mathbf{y}$  ( Mesh > Delette ).

Æ

业

Ӕ∖

Sur le côté droit de la vue 3D, cliquez sur l'icône de la caméra pour travailler suivant la vue de la caméra. Déplacez les vertex en vous référent aux indications et à l'illustration ci-dessous.

Les vertex placé sur la «zone supérieur» devront être placé à 0.83904 de l'axe Y.

Et ceux de la «zone inférieur» devront être placé à -0.57594 de l'axe Y.

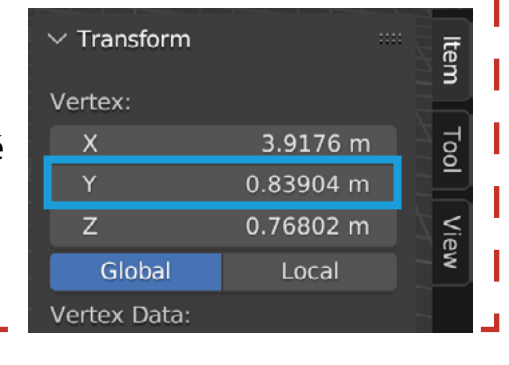

#### $\blacksquare$  Object Mode  $\vee$

Gardez votre objet selectionné, Dans Material Properties, cliquez sur «New» pour créez un nouveau matériau et changez le type de surface en «Holdout».

Le Holdout est une surface qui renvois une transparence total. ( idéal pour cacher des meshs )

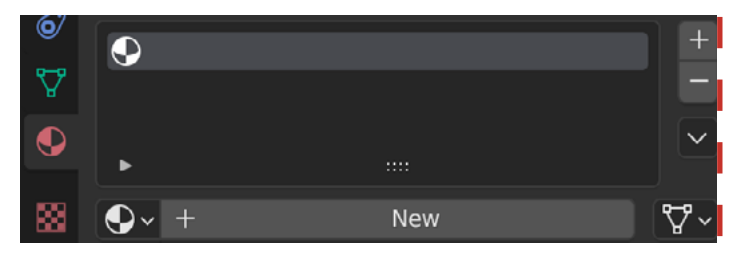

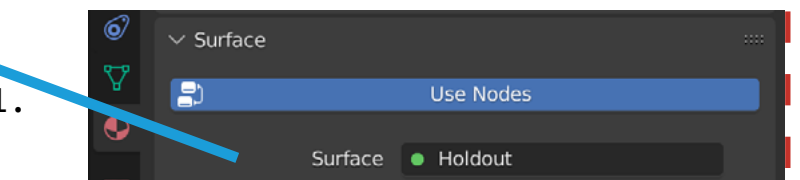

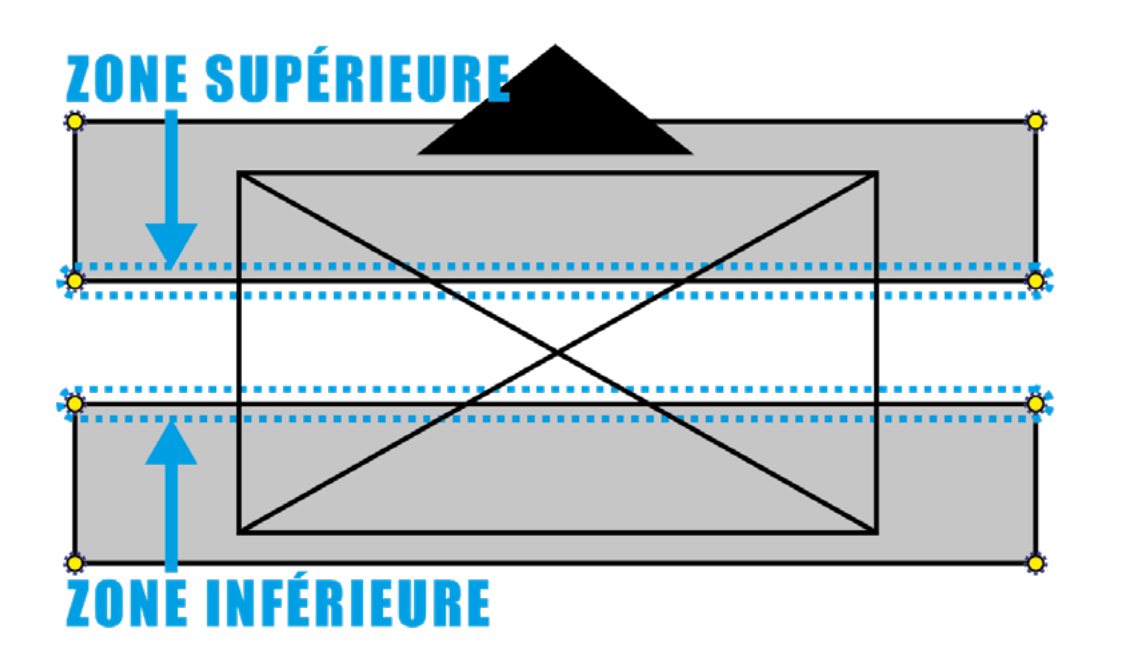

# 6 : Ajout d'un caractère

#### $\blacksquare$  Object Mode  $\backsim$

Créez un Text en utilisant le menu «Add» ( comme vus précédement ). Pour les paramètres de «Font», changez juste le Régular en cliquant sur l'icone en forme de dossier. Parcourez l'arborescence & choisissez la typo «Roboto Bold».

Dans la sidebar, mettez l les mêmes informations de transformations.

Sur les informations de location, cliquez sur les cadenas afin de vérouillez l'objet ( comme pour la caméra ).

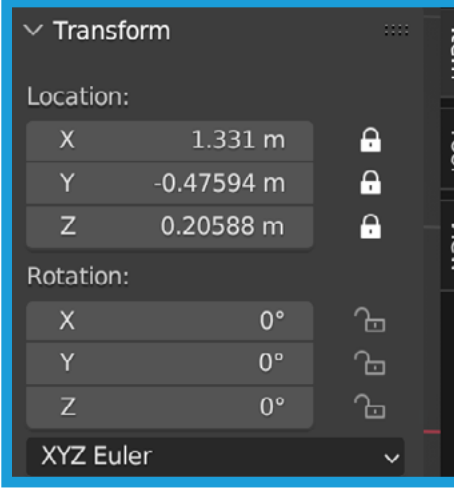

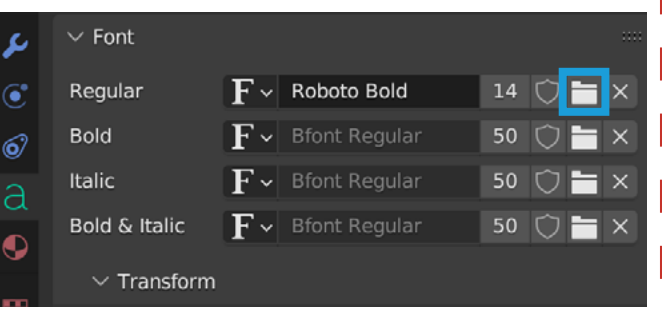

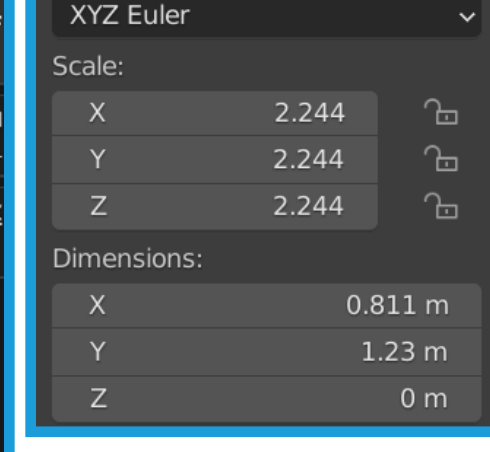

#### **Edit Mode**

Utilisez votre clavier comme pour un traitement de texte & remplacez ce qui est écrit par un «9».

#### $\blacksquare$  Object Mode  $\triangledown$

Gardez le texte selectionné, Dans Material Properties, créez un nouveau matériau et changez le type de surface en «Emission».

Modifiez la couleur à votre guise.

Code Hexa pour un blanc total: FFFFFF

Code Hexa pour un noir absolus: 000000

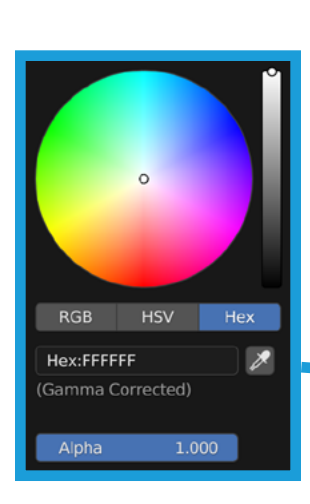

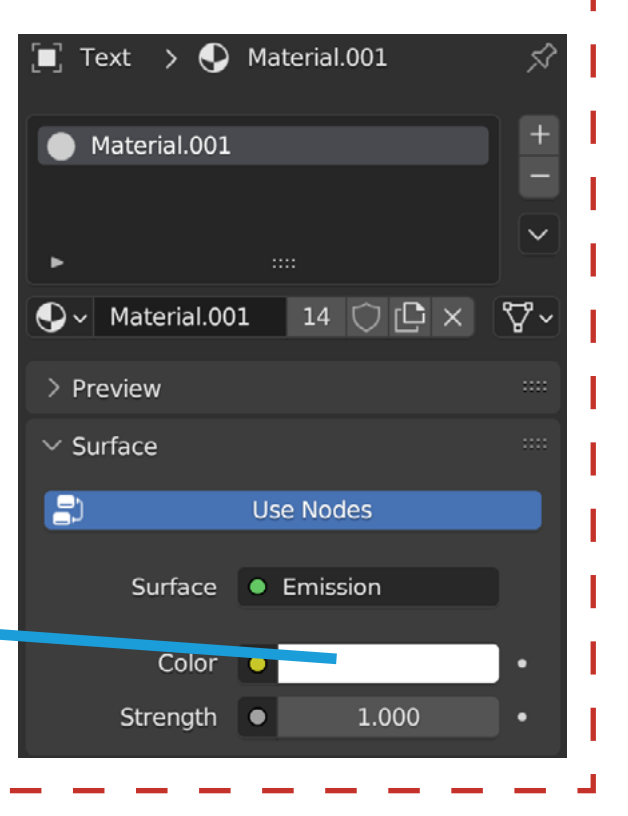

## 7 : Sous le caractère

#### $\mathbf{J}$  Object Mode  $\mathbf{\cdot}$

Créez un nouveau plans, ce dernier sera disposé en dessous du texte avec les propriétés de transformation suivantes:

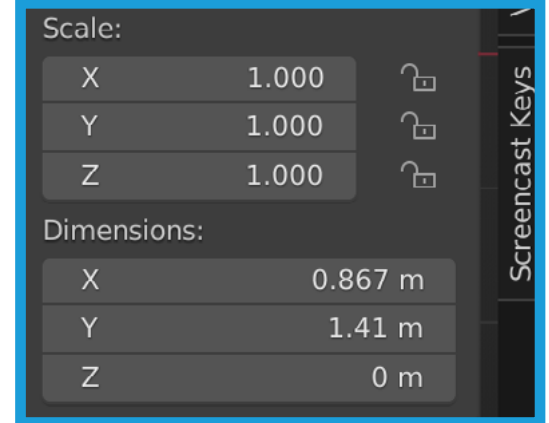

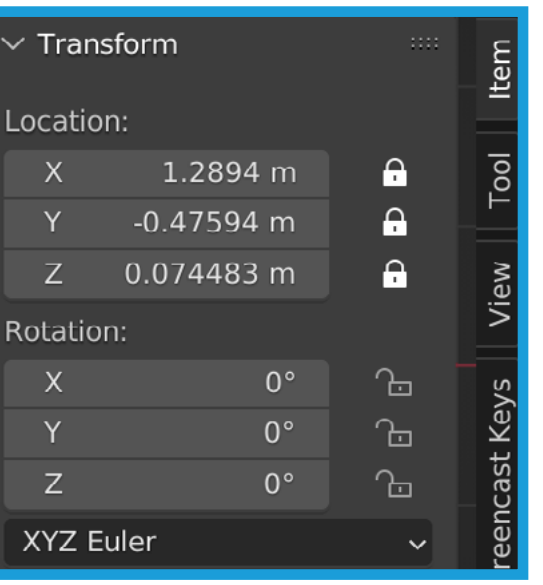

## Edit Mode

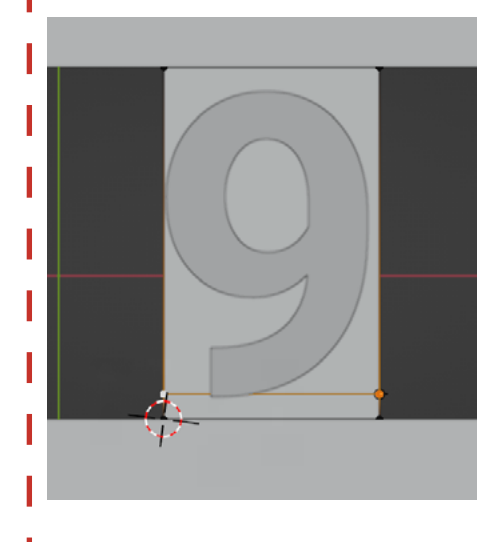

Depuis la vue de caméra. Sélectionnez et déplacez les vertex comme sur l'image ci-contre.

Sur l'axe Y, positionez les vertex du haut à 0.83904 & les vertex du bas à -0.57594.

Sur l'axe X, ceux de gauche sont positionné à 0.4222, ceux de droite à 1.2894.

Faites un «Loop Cut» sur l'axe X, celui-ci sera utile dans une autre étape du tutoriel.

#### $\frac{1}{2}$  Object Mode  $\sim$

I Toujours dans un soucis d'anticipation, appuyez sur W pour ouvrir

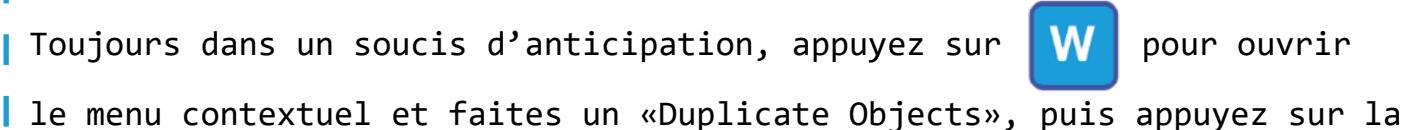

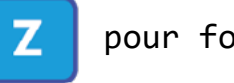

touche **z** pour forcer le déplacement de l'objet sur l'axe Z.

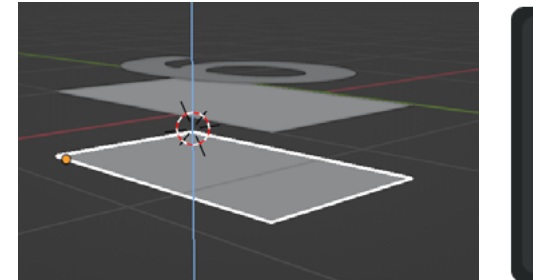

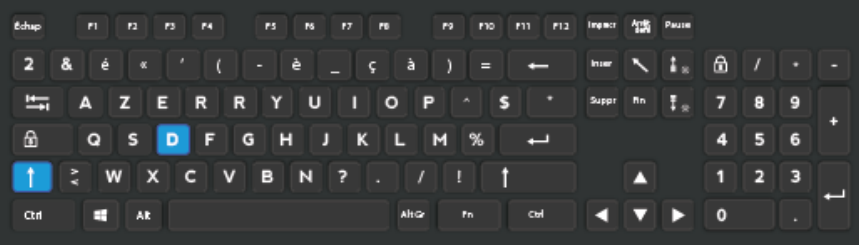

# 8 : Parentage du caractère

 $\vec{F}$  Object Mode  $\sim$ 

Tout en maintenant la touche **de la c** sélectionnez - dans l'ordre - le I texte puis le plans se trouvant juste en dessous, faites un parentage de type «Object» en utilisant le racourci clavier ci-dessous.

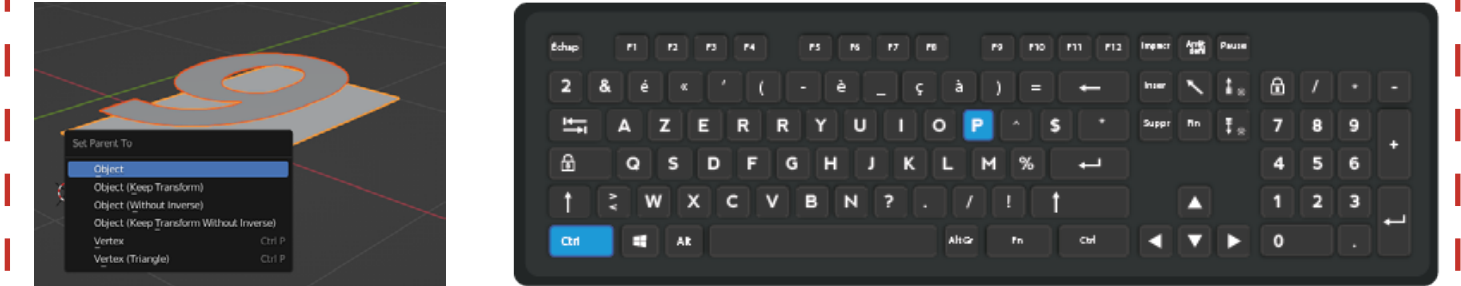

# 9 : Duplication des éléments

## $\blacksquare$  Object Mode  $\sim$

Vérifiez que pour les informations de transformations du plans ( Location dans la sidebar ) aucun cadenas ne soit activé.

Sélectionnez les deux objets et faites une duplication. N'oubliez pas de forcez le déplacement des deux nouveaux éléments sur

 $l_1$ 'axe

Sur cet axe, le second plans doit être positionné à -1.8909.

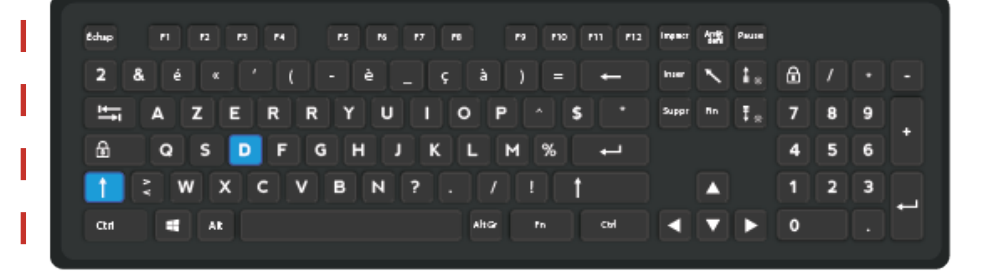

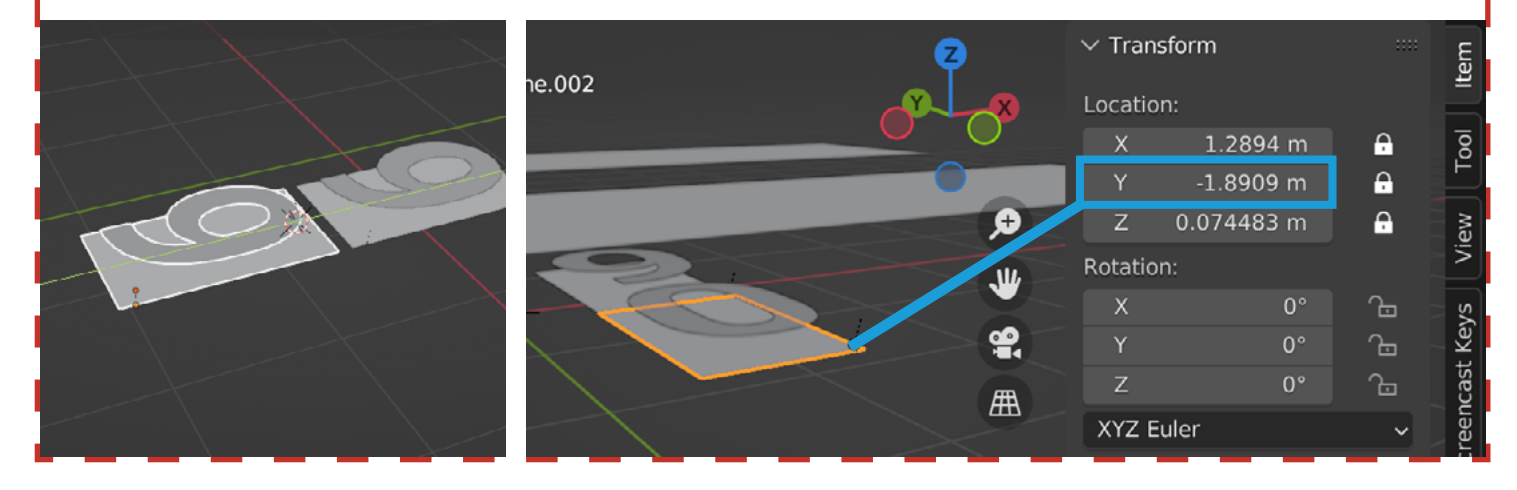

# 10 : Ajout d'un empty animé

#### Edit Mode

Pour repositionner facilement le curseur 3D, vous pouvez utiliser le menu snap ( Mesh > Snap ) mais attention aus fausses manipulations! Selectionnez un Plans, passez en mode Edit, faites une selection puis utilisez le racourci ci-dessous et choisissez «Cursor to Selected».

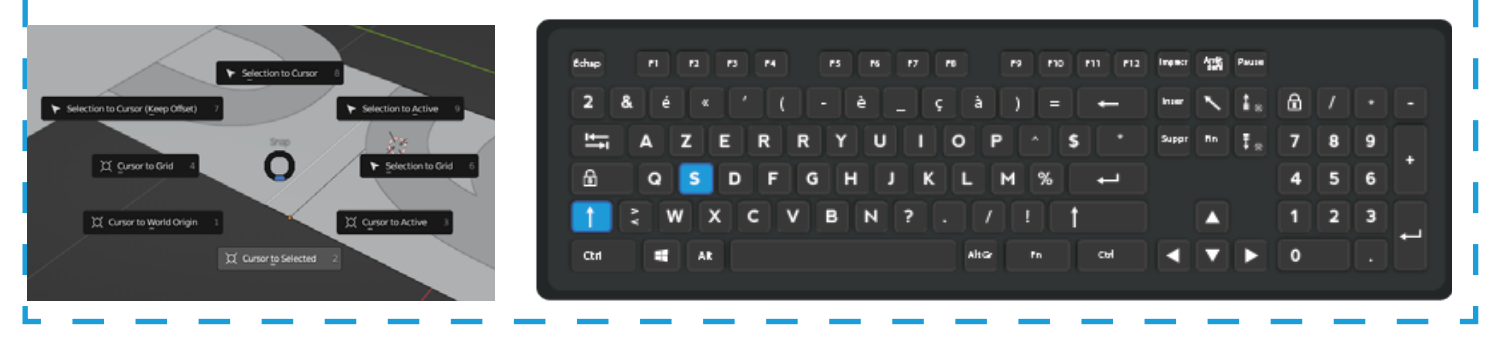

 $\blacksquare$  Object Mode  $\backsim$ 

Grace au menu Add ( vus à l'étape 5 ), créez un empty de type sphere.

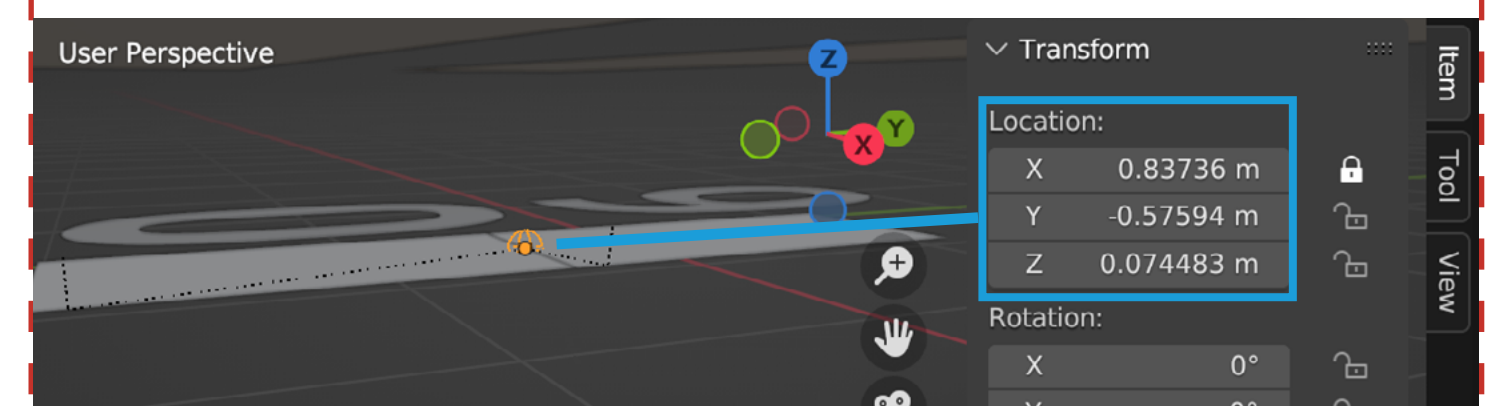

Positionnez celui-ci entre les deux plans puis comme pour l'étape 8, effectuez un parentage des deux plans à l'empty ( selectionnez les plans d'abord, l'empty à la fin et faites un parentage de type «object»).

#### $\left[\blacksquare\right]$  Object Mode  $\backsim$

Sous la vue 3D, changez la «Timeline» en «Dope Sheet».

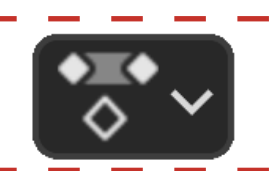

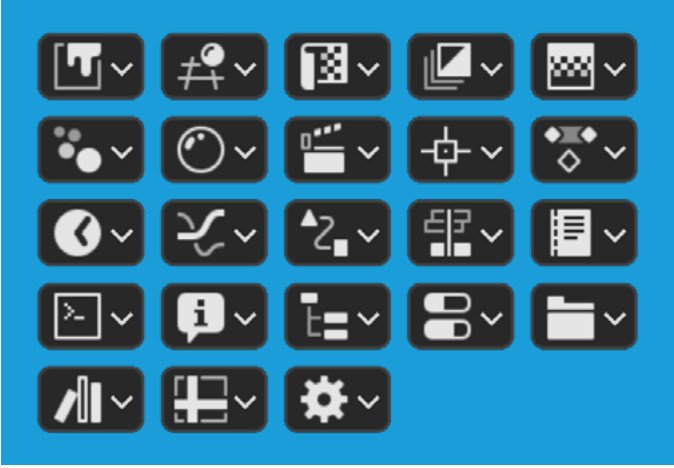

Pour chaque éditeur son bouton, ce dernier est rangé au début de chaque menu d'éditeurs.

Un clique sur celui-ci permet de passer d'un type d'éditeur à un autres.

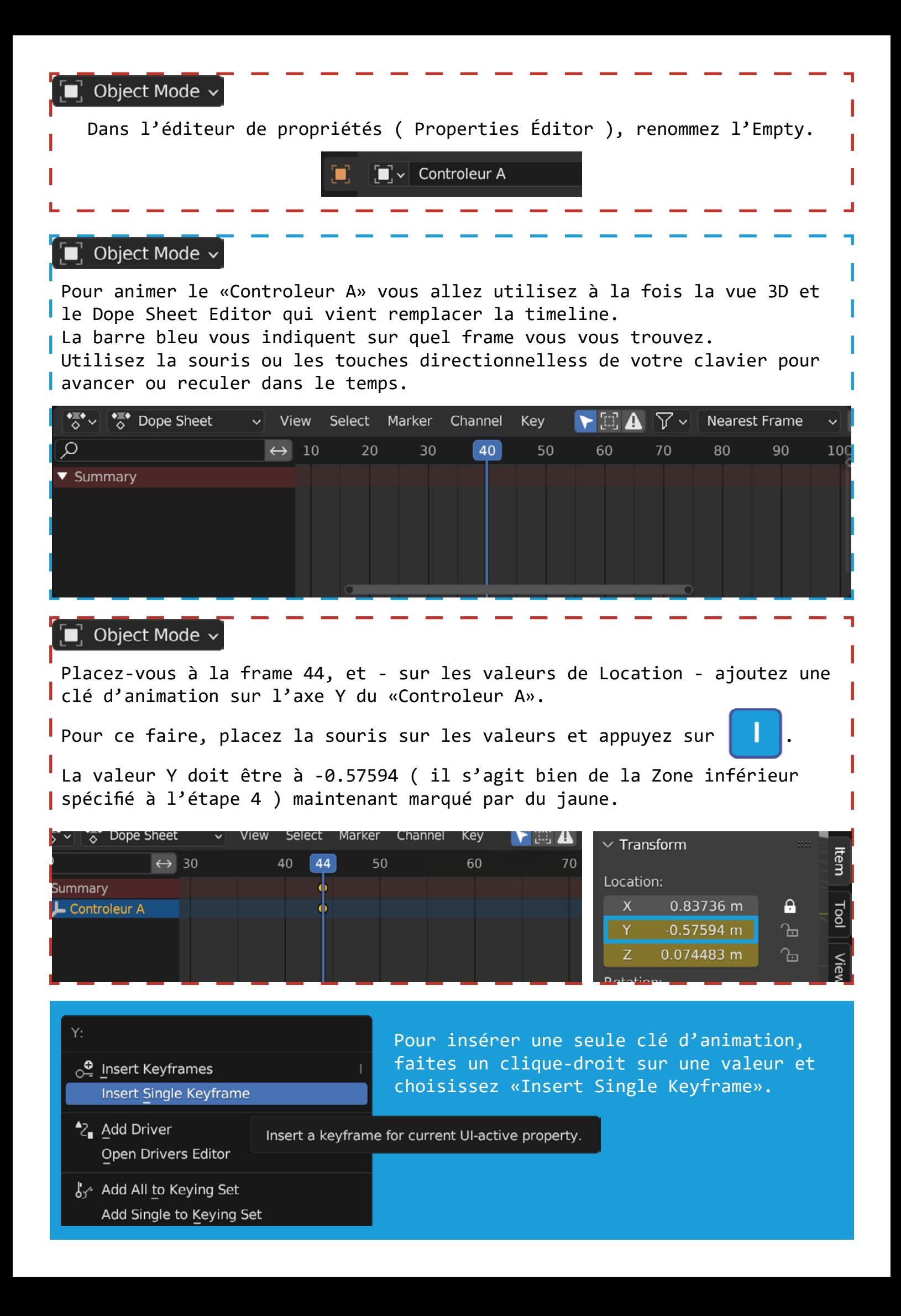

#### Object Mode \

Placez-vous à la frame 64, modifiez la valeur de Y à 0.83904 ( il s'agit bien de la zone supérieur spécifié à l'étape 5 ) et ajoutez une nouvelle clé d'animation.

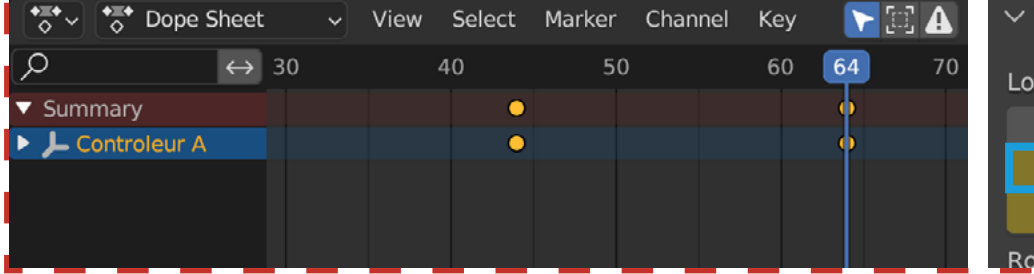

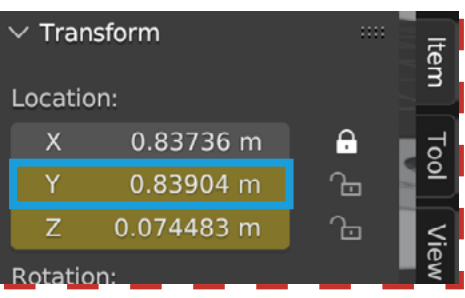

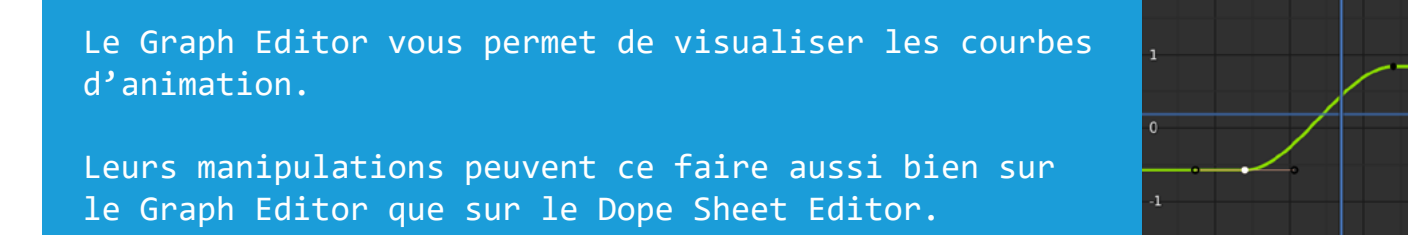

Object Mode Dans le Dope Sheet, selectionnez toute les clés avec la touche  $\blacksquare$ Appuyez sur la touche  $\|\nabla\|$  et choissisez «Vector». Set Keyframe Handle Type ct Marker Channel Key  $\blacktriangleright$  33 lect Marker Channel Key  $\blacktriangleright$  :  $\bigwedge$  Free  $50$  53 V 60  $50$  53 60  $\bullet$  $\bullet$ Aligned п п  $\bullet$  $\bullet$  $\blacksquare$  $\blacksquare$ Vector Automatic  $\vee$ Auto Clamped  $\vee$ 

Cette manipulation qui peut se faire via le menu du Dope Sheet Editor ( Key > Handle Type ) vous permet d'avoir une courbe d'animation droite ( et non arrondis ).

Les clés d'animations passent alors d'un aspet arrondis à un aspet carré.

## 11 : Création d'un «Rail»

Dans cette étape, nous allons reprendre le plans qui fait suite à une duplication, à la fin de l'étape 7.

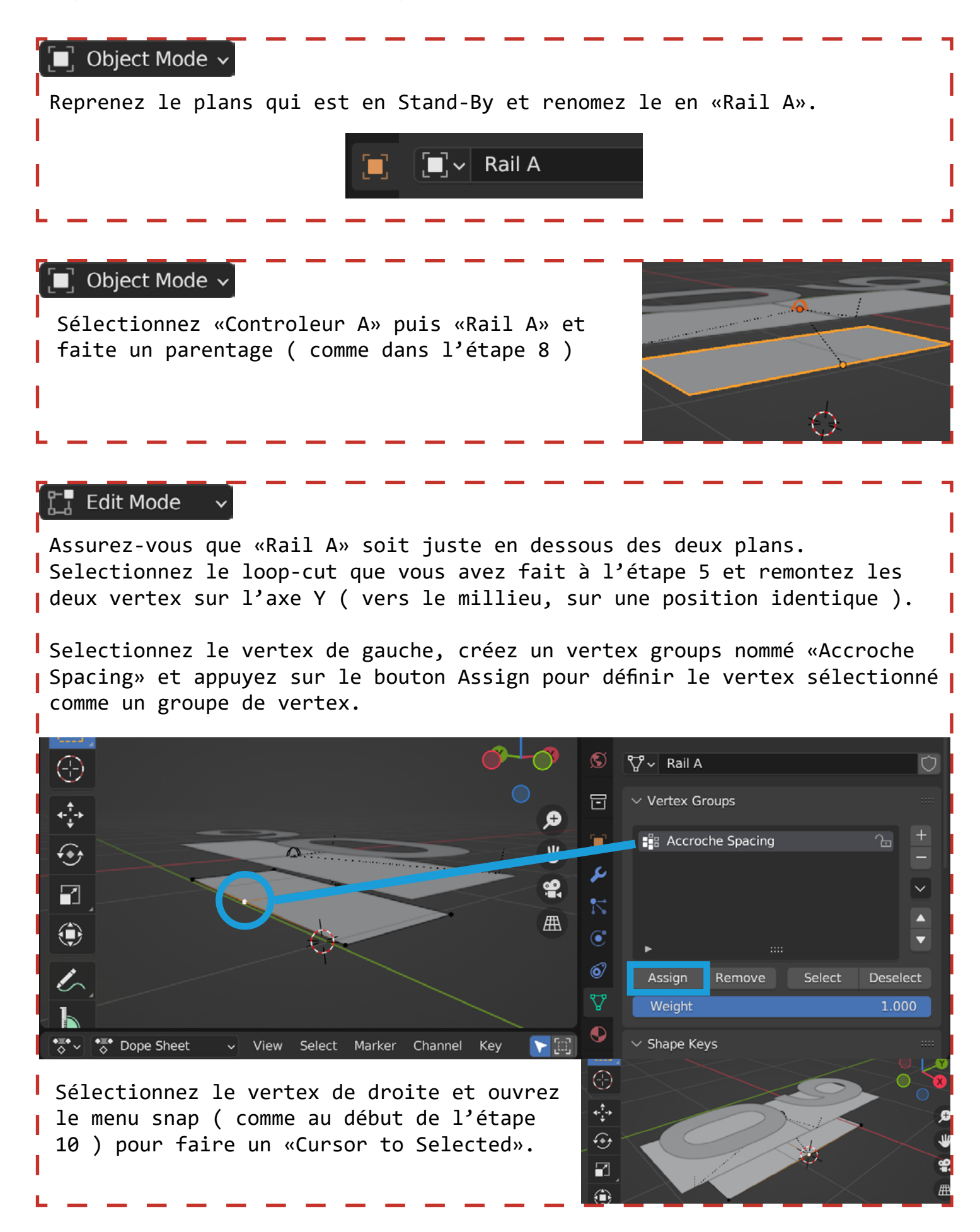

#### Object Mode ·

Gardez le rail sélectionné & tout en évitant de modifier l'emplacment du curseur 3D, allez dans l'option «Set Origin» ( menu Object ) pour faire un «Origin to 3D Cursor».

\*Cette manipulation vous permet de redéfinir l'origine de votre Mesh.

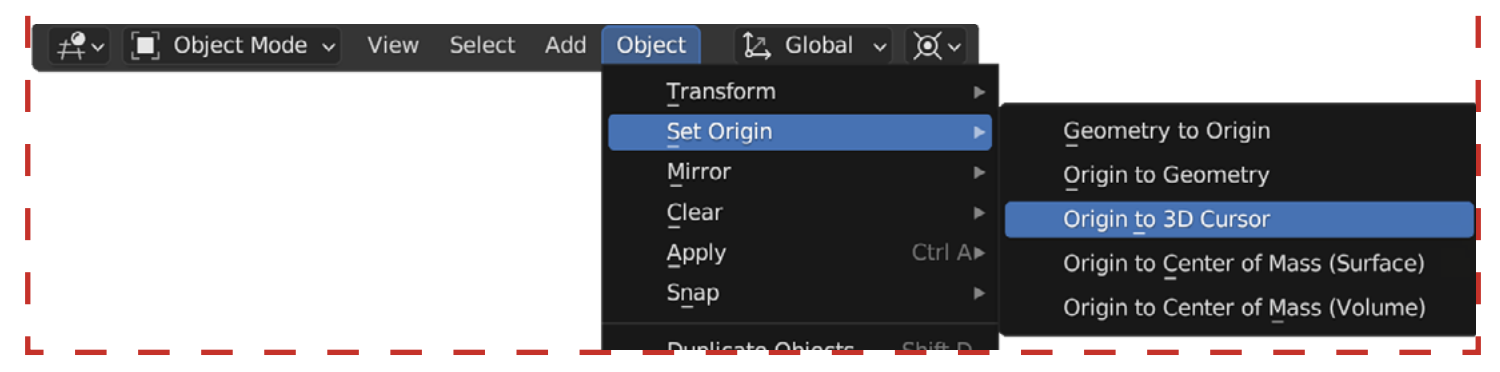

## 12 : Plusieurs duplications

Pour cette manipulation, «Rail A» doit avoir les cadenas activé sur les axes Y et Z, sur les valeurs de déplacment ( Location ).

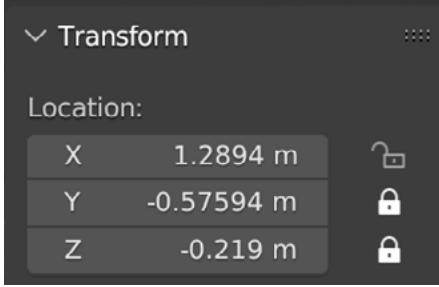

#### $\mathbin{\mathbb{I}}$  Object Mode  $\mathbin{\widehat{}}$

Sélectionnez vos éléments ( text, plans, «Controleur A», «Rail A» ) et effectuez une duplication - comme à la fin de l'étape 7 - vers la gauche, répétez l'opération jusqu'à avoir 7 rangées de caractères. Renommez les duplicas de «Rail A» et «Controleur A» en respéctant un ordre alphabétique de droite à gauche ( «Rail B» et «Controleur B», «Rail C» et «Controleur C» etc ).

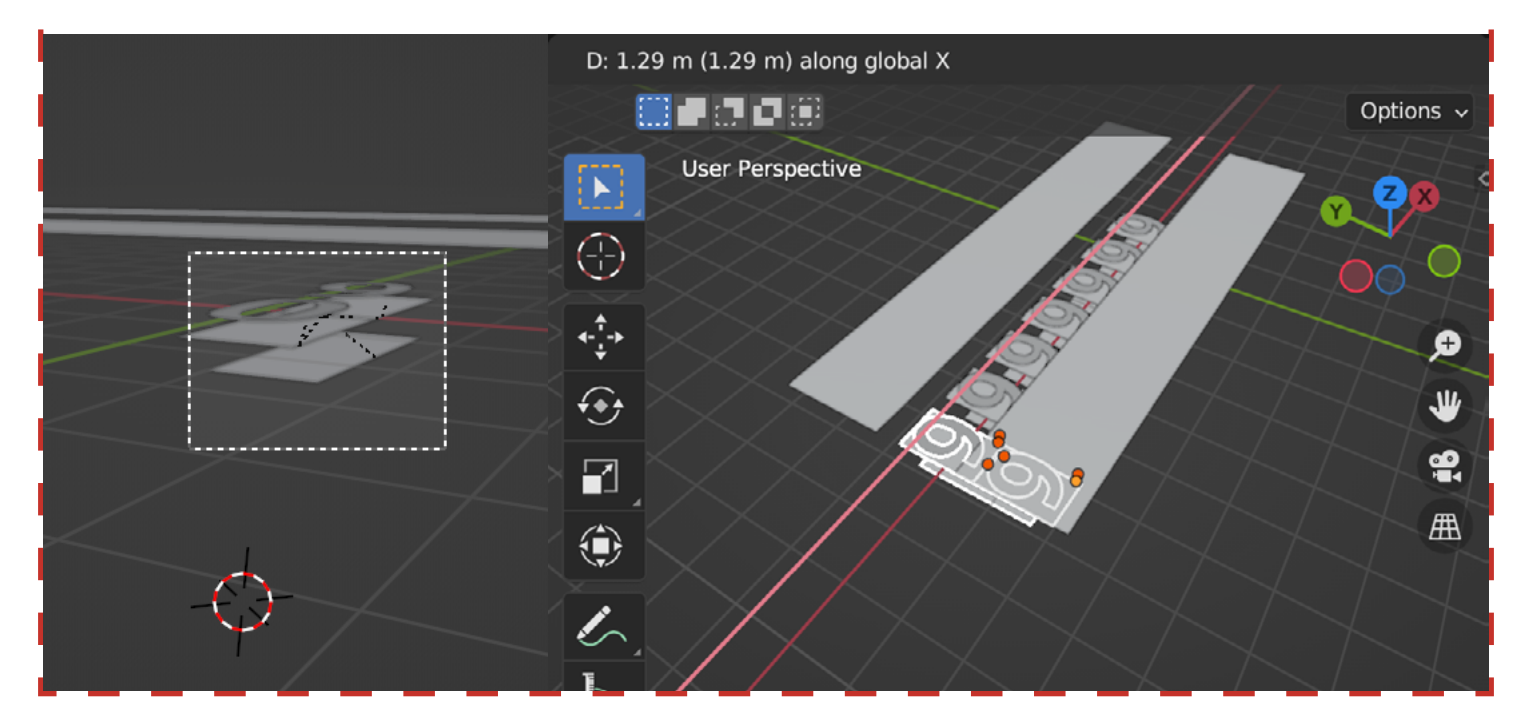

# 13 : Animations décalé

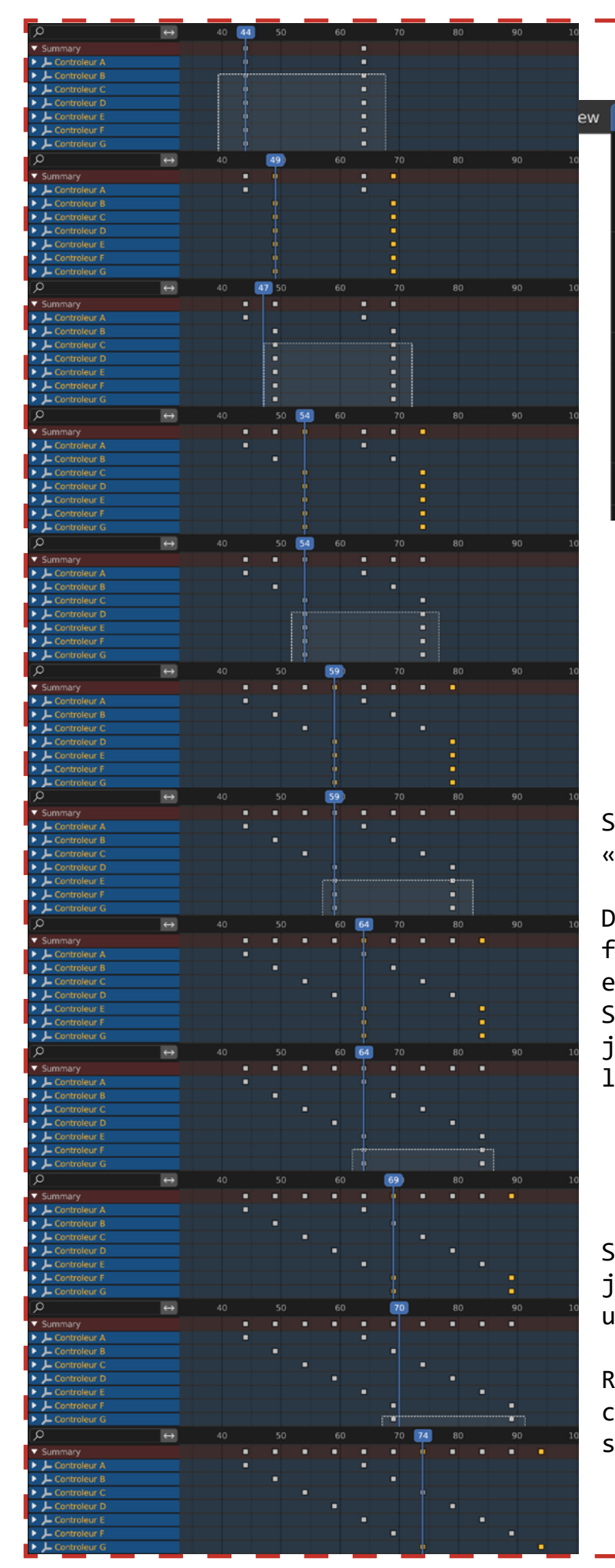

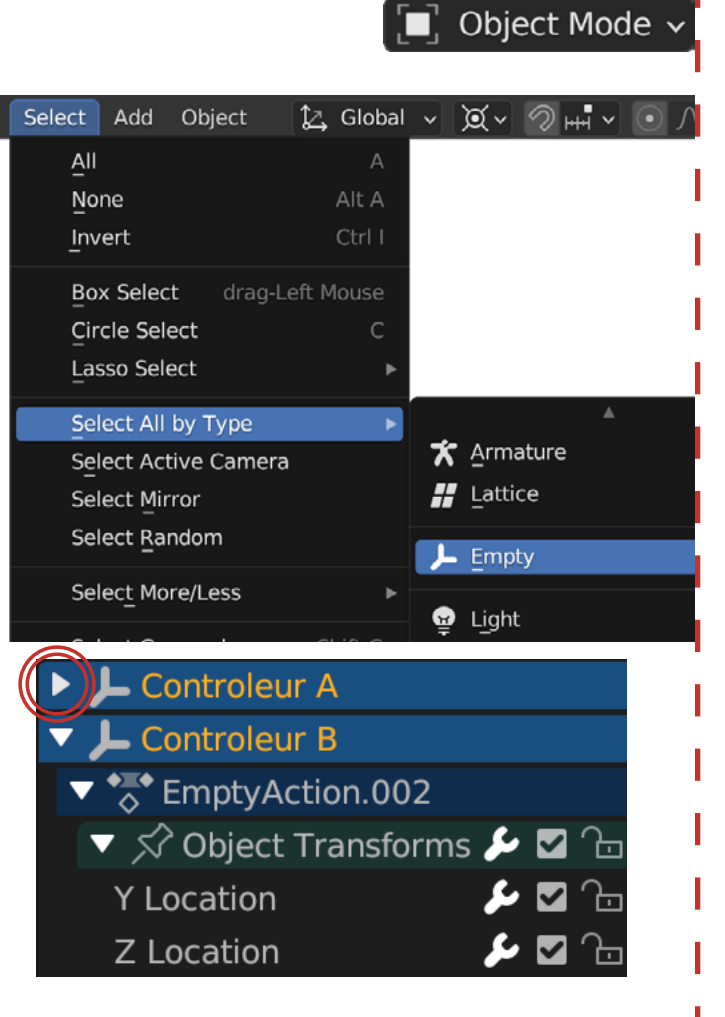

Sélectionnez tout les empty via «Select All by Type».

#### Dans le Dope Sheet,

fermez tout les onglets bleus clair en appuyant sur la petite flèche. Sélectionnez les clés des «B» jusqu'aux «G» et faites un décallage de 5 pixels.

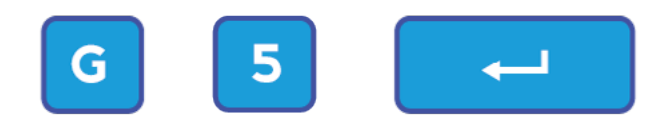

Sélectionnez les clés des «C» jusqu'aux «G» et faites de nouveau un décallage de 5 pixels.

Refaite l'opération en remontant à chaque fois d'un niveau en début de sélection.

# 14 : Système d'espacement

#### $\blacksquare$  Object Mode  $\backsim$

Créez un nouveau Plans ( Add > Mesh > Plane ), nommez Le «Space Ref» et placez le hors du champ de vue de la caméra.

#### Edit Mode

Séléctionnez tout puis faites une subdivision à un seul niveau à l'aide

du menu contextuel que vous appellez en appuyant sur la touche  $\mathbf W$ Passez en mode de sélection de face et supprimez 3 faces comme illustré ci-dessous.

L'origine de l'objet dois se trouver sur ce vertex.

#### Dans les Vertex Groups, créez un nouveau groupe. Nommez le «Accroche Spacing», asssignez-le au vertex de gauche ( comme pour l'étape 11 ).

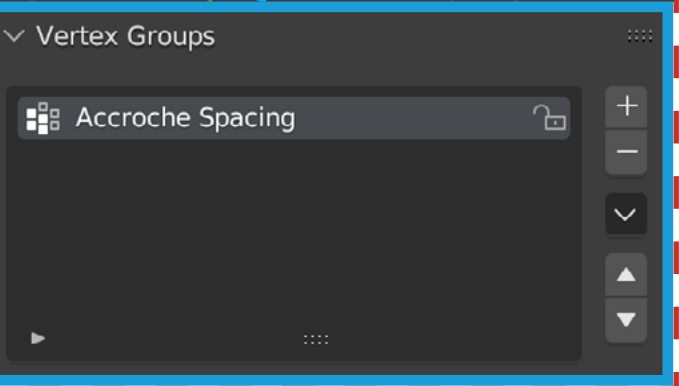

Dans les propriétés d'objet du «Space Ref», allez dans le Viewport Display et cochez «Name». Celà vous aidera à identifier rapidement les objets dans l'espace 3D.

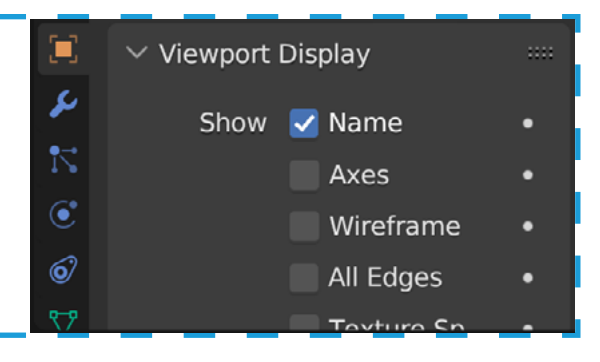

Si rien ne s'affichent, vérifiez que «Text info» soit coché dans les options de l'Overlay (menu principal du Viewport ).

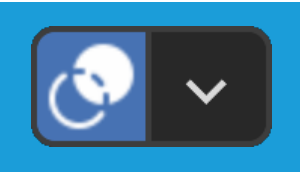

#### Object Mode \

Dupliquez «Space Ref» 6 fois et mettez les quelques part en attente.

### $\vec{\bullet}$  Object Mode  $\sim$

Maintenant qu'il y'a plus rien à faire sur «Space Ref», vérouillez toutes les valeurs de transformations sauf le Scale sur l'axe X.

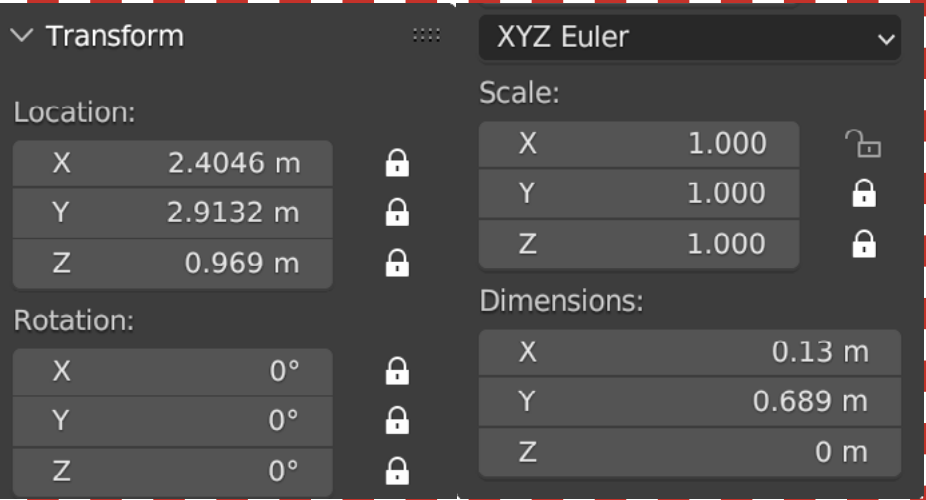

#### $\blacksquare$  Object Mode  $\cdot$

Renommez les duplicatas de «Space Ref» en «Space A», «Space B», «Space C», «Space D», «Space E», «Space F».

#### Object Mode

Pour chaques objets listé ci-dessous, ajoutez des contraintes.

«Copy Scale» permet de reprendre les informations de mise à l'échelle d'un autre objet.

«Copy Location» permet de repositionner l'objet par rapport à un autre élément de la scène ( celà peux inclure des vertex groups ).

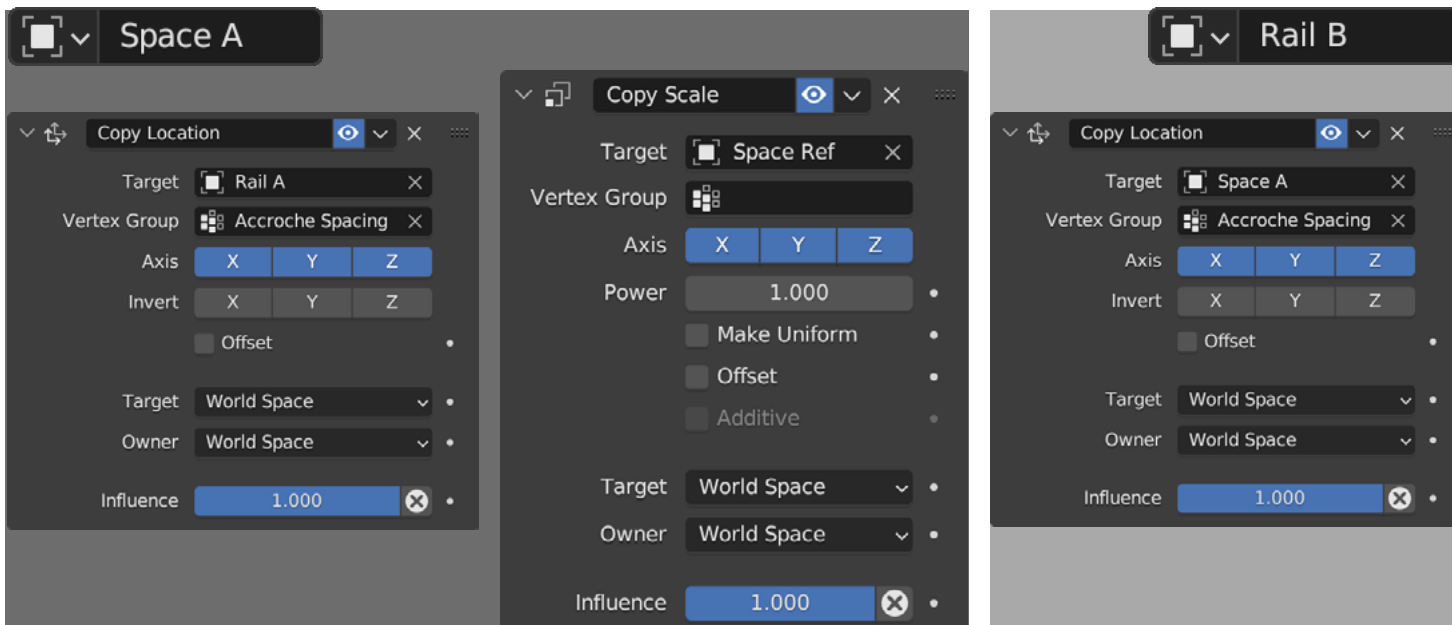

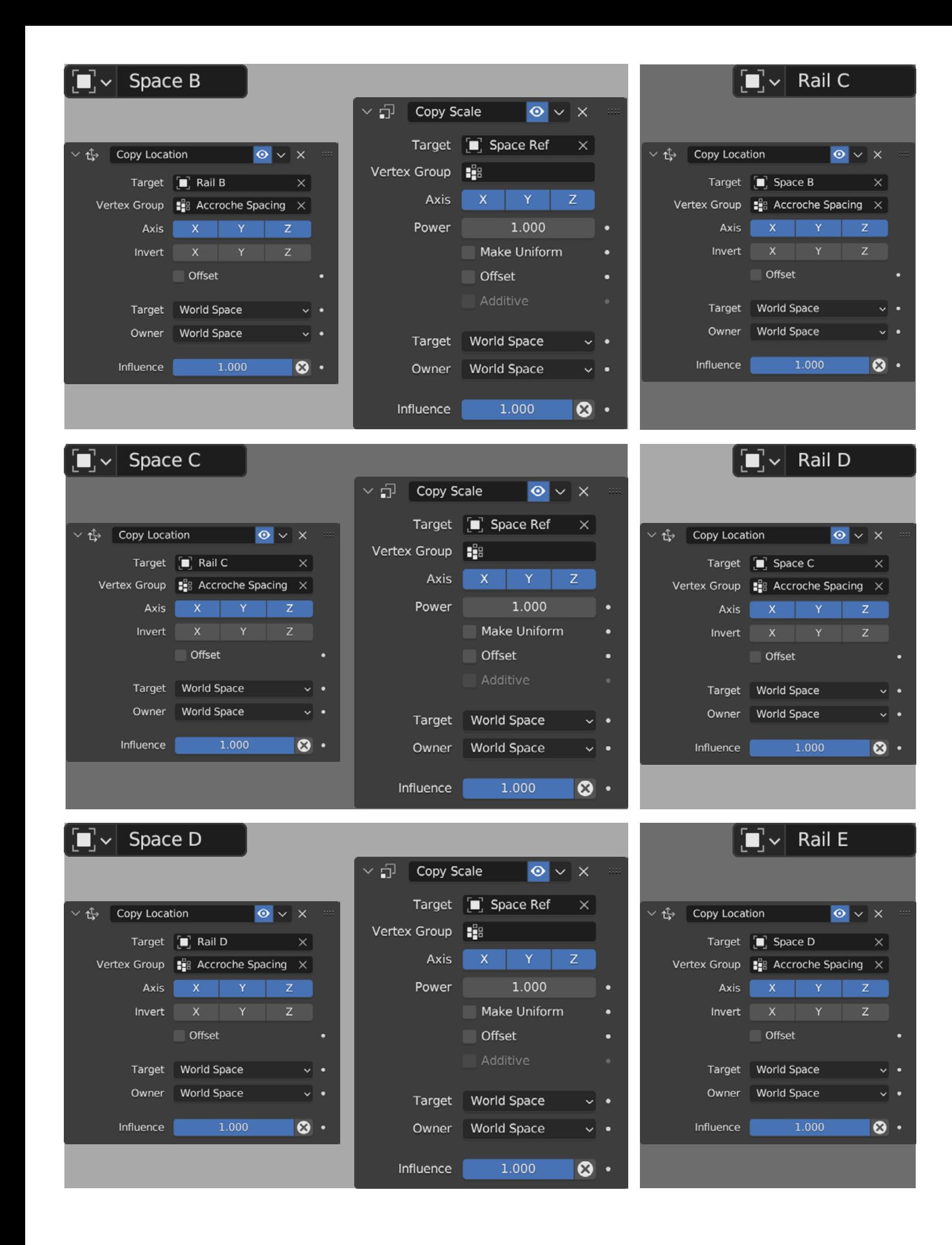

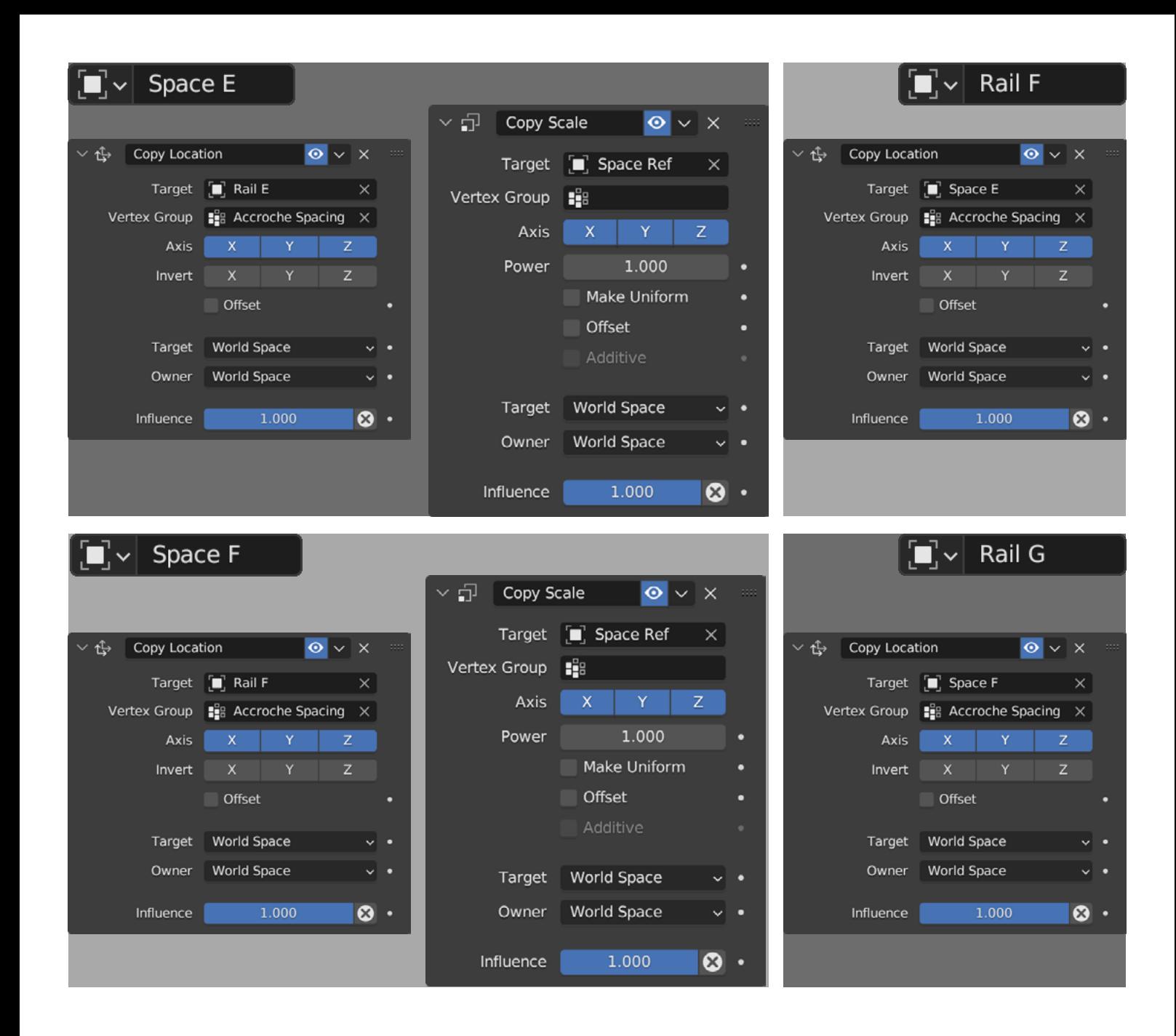

# 15 : Les collections

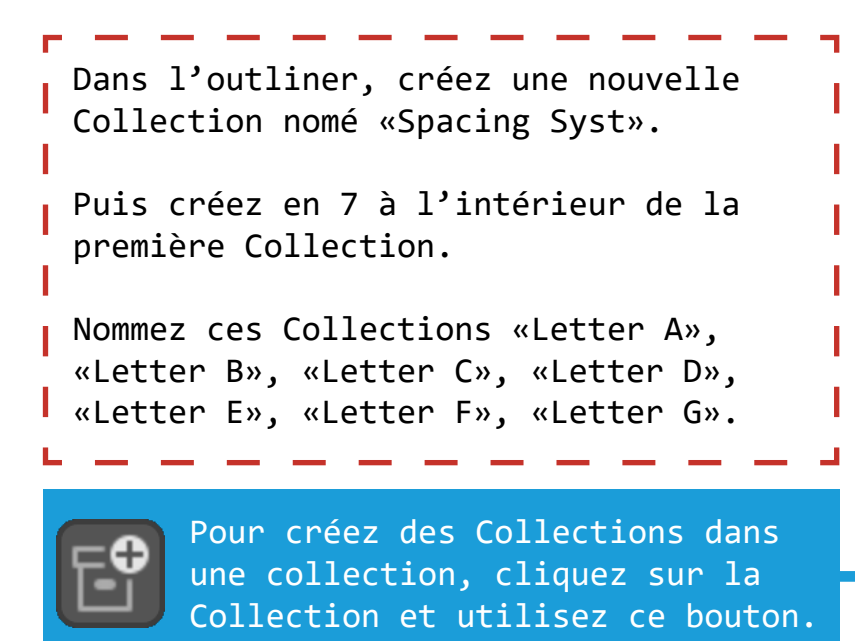

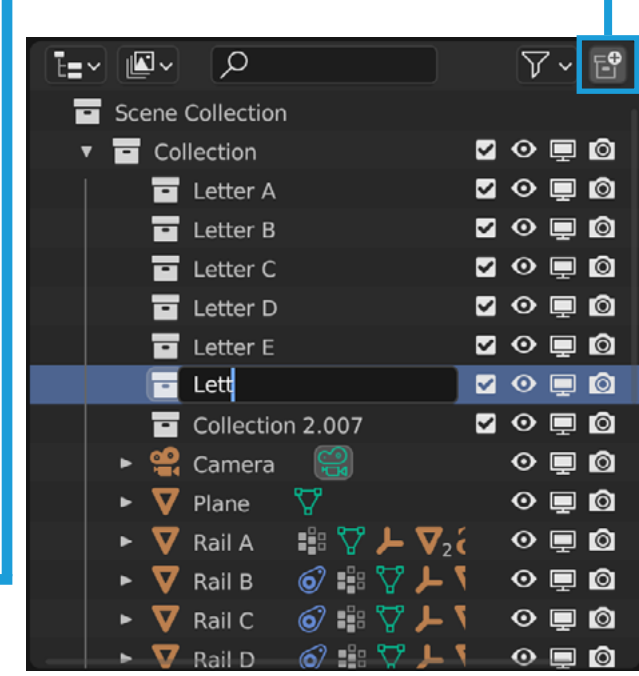

#### Object Mode

Sélectionnez les «Rails» et les «Space» et appuyez sur la touche pour déplacez les éléments dans la collection «Spacing Syst».

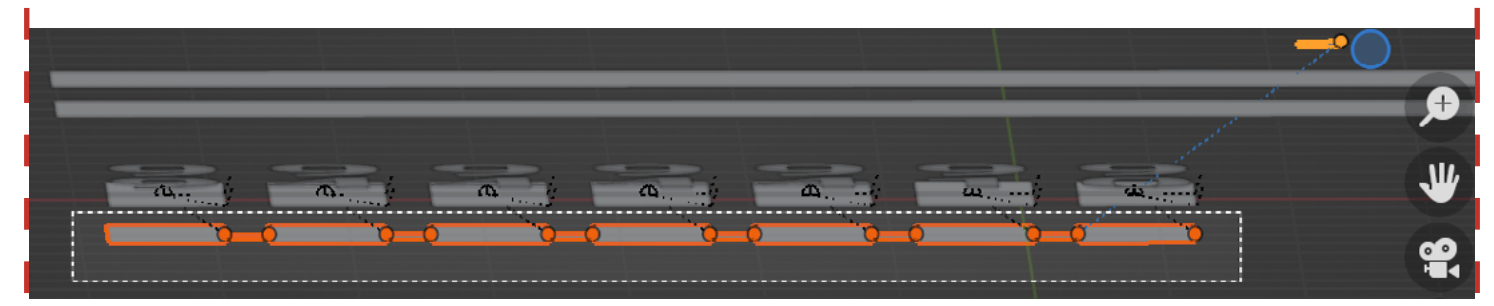

Les groupes restants doivent être déplacés dans les collections correspondant à leurs emplacements : «Letter A», «Letter B», «Letter C» etc.

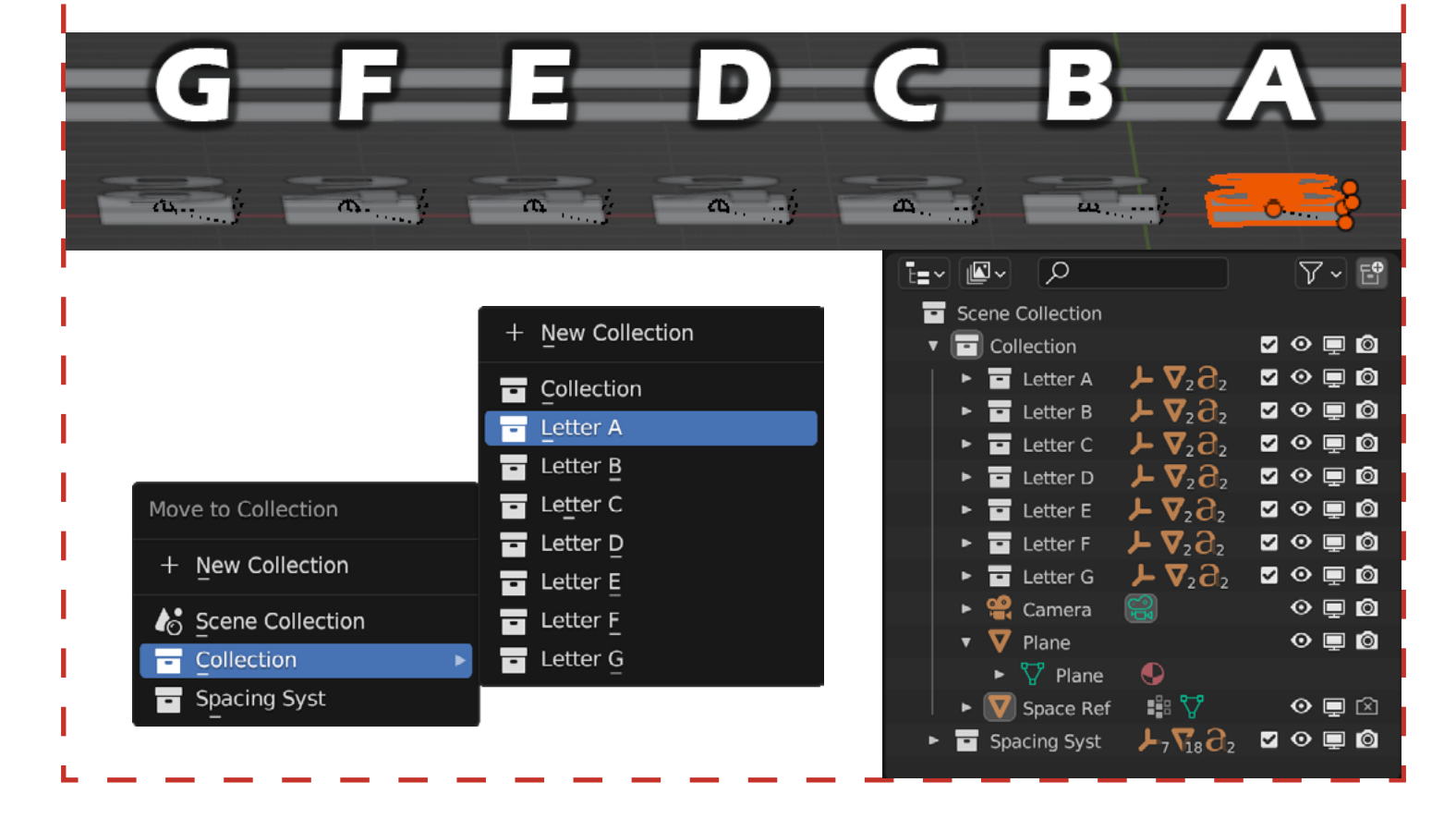

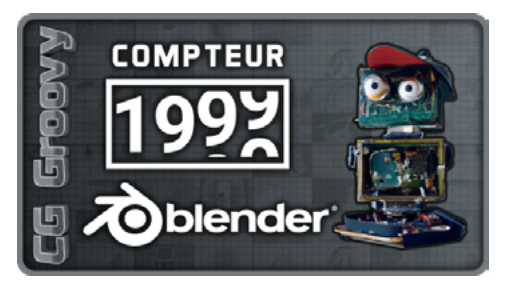

Maintenant, vous pouvez :

- Choisir le nombre de caractères à afficher.
- Changer la couleur des caractères.
- Changer l'espacement en effectuant un scale sur «Space Ref».

Bref, amusez-vous à modifier le compteur comme si vous passez un cap important!